Android アプリ NtripClient 接続手順書

# 旦次

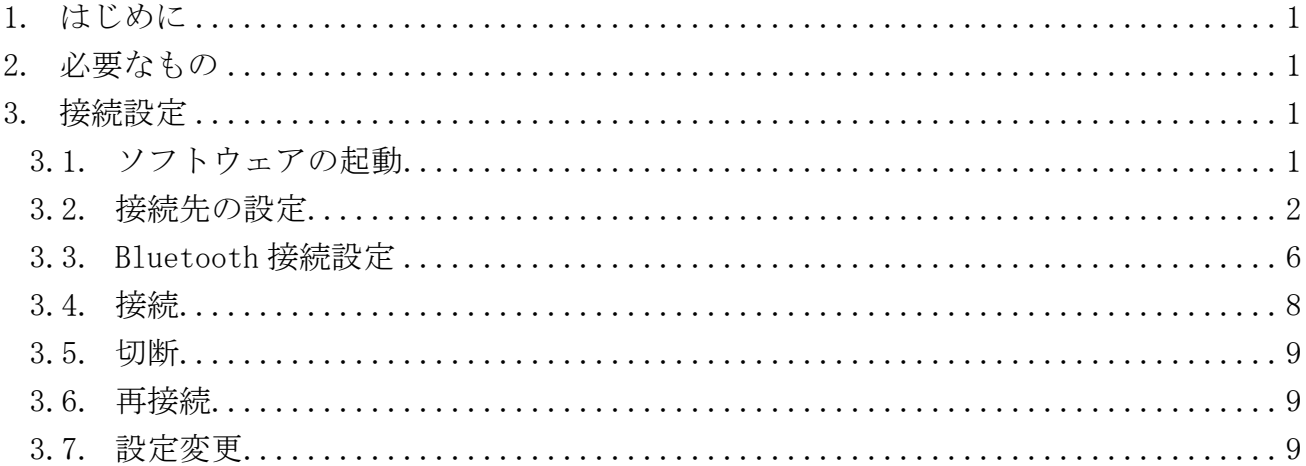

### 1. はじめに

本書は Android 端末で起動するアプリ「NTRIP Client」を使用し、Ntrip 接続を行うため の手順を示した手順書です。

## 2. 必要なもの

- ・Android 端末(Android スマートフォン、タブレット等)
- ・NTRIP Client (Google Play などで、ダウンロード、インストールしてください)
- ・Bluetooth 接続端末(PARANI 等。事前に Android 端末とペアリングしてください)

#### 3. 接続設定

#### 3.1. ソフトウェアの起動

図 1 の NTRIP Client アイコンをタップしてください。

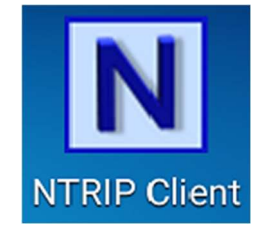

図1 NTRIP Client アイコン

アイコンをタップ後、メイン画面(図 2)が表示されることを確認ください。

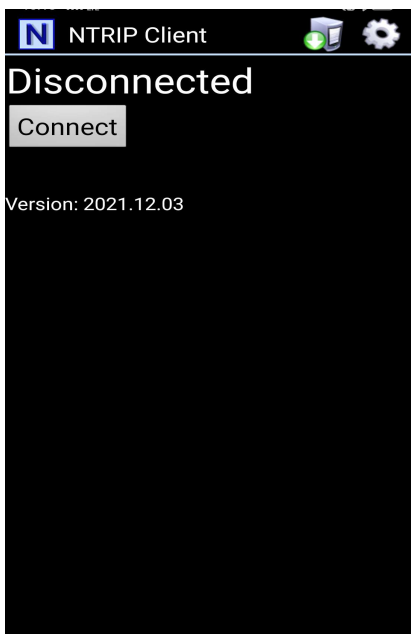

図2 メイン画面

# 3.2. 接続先の設定

1. メイン画面(図 2)が表示されましたら、画面右上の歯車をタップしてください。

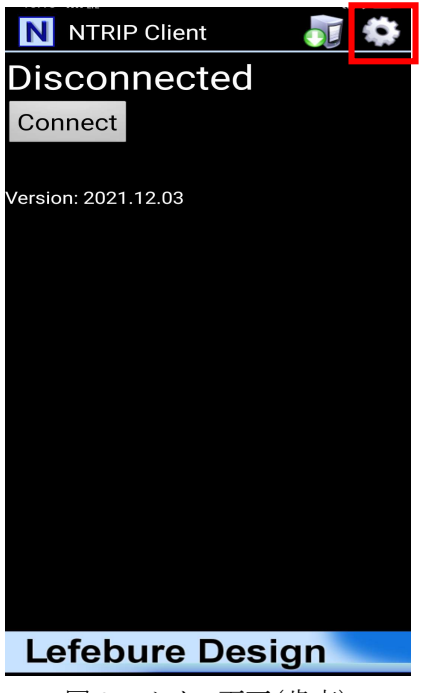

図 3 メイン画面(歯車)

2. 各種設定画面(図 4)が表示されるので、「NTRIP Setting」をタップしてください。

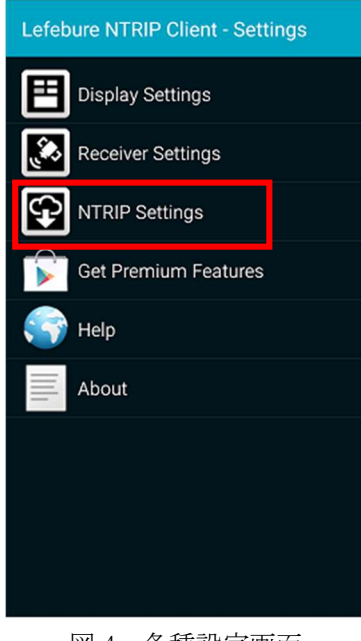

図 4 各種設定画面

3. タップ後、NTRIP 設定画面(図 5)が表示されます。各項目をタップし、設定値を入力し ます。

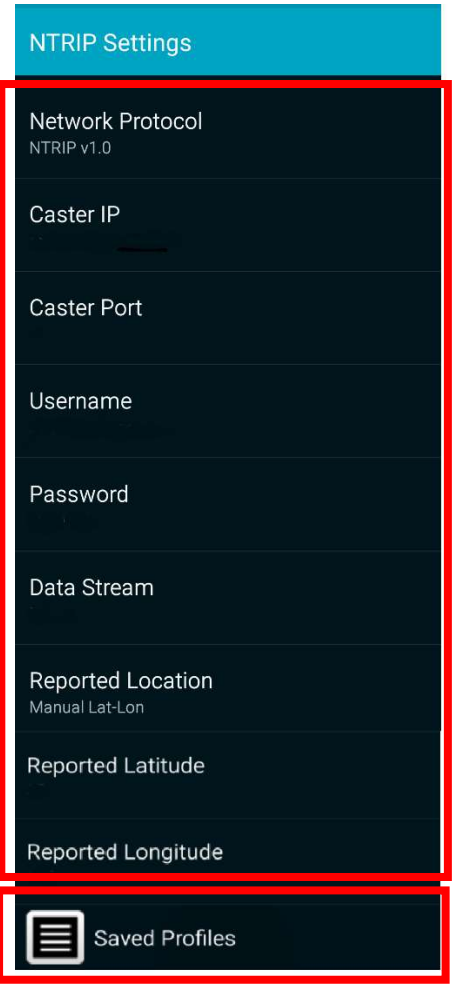

図 5 NTRIP 設定画面

| #                           | 項目                | 設定                             |
|-----------------------------|-------------------|--------------------------------|
| 1                           | Network Protocol  | 「NTRIP v1.0」を指定します。            |
| $\mathcal{D}_{\mathcal{L}}$ | Caster IP         | 別途ご通知している接続先 IP アドレスを入力してください。 |
| 3                           | Caster Port       | 別途ご通知している接続先ポート番号を入力してください。    |
| $\overline{4}$              | Username          | 別途ご通知しているユーザ名を入力してください。        |
| 5                           | Password          | 別途ご通知しているパスワードを入力してください。       |
| 6                           | Data Stream       | 別途ご通知しているマウントポイントを入力してください。    |
|                             |                   | 選択肢にない場合は、後で設定します。             |
| 7                           | Reported Location | 「Manual Lat-Lon」を指定します。        |
| 8                           | Reported Latitude | 設定する必要はありません。                  |
| 9                           | Reported          | 設定する必要はありません。                  |
|                             | Longitude         |                                |

上記入力が完了しましたら、NTRIP 設定画面(図 5)の下の「Save Profiles」をタップする と、設定情報保存画面(図 6)が表示されます。

新規に登録する場合は「Save Current Settings」を選択してください。既存の登録に上 書きする場合は、その登録済みの設定の名前をタップしてください。

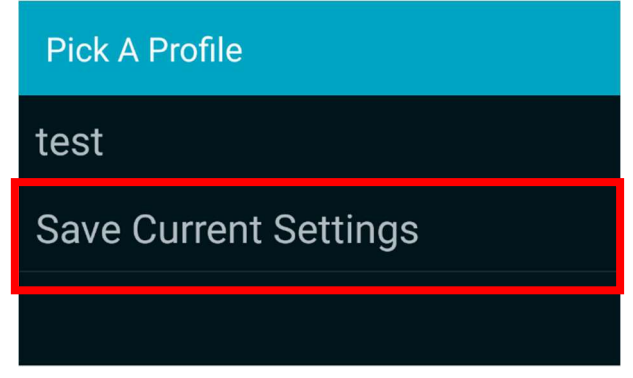

4. 設定情報一覧画面をタップ後に、図 7 の名前入力画面が表示されますので、任意の名 前を入力してください。(例として、sample と入力)

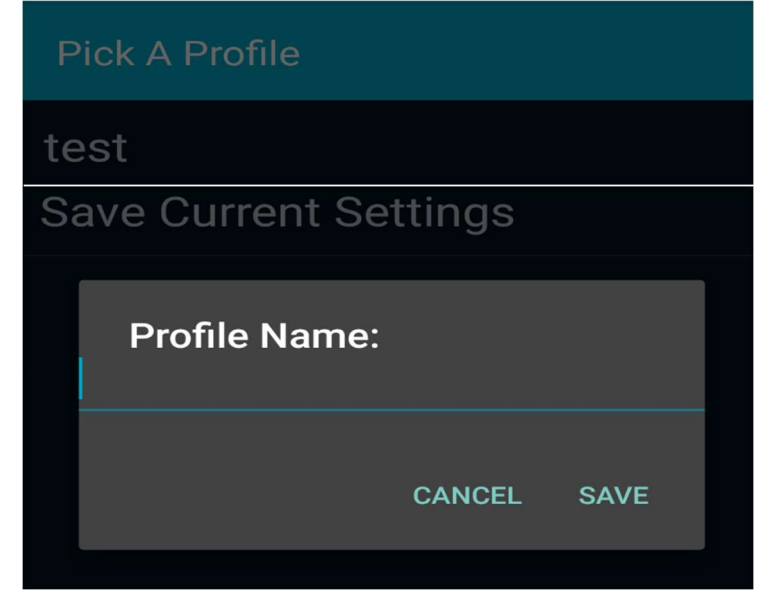

図 7 名前入力画面

名前を入力後、「SAVE」をタップすると入力された名前で設定情報が登録されます。

図 6 の設定情報一覧

5. 設定情報一覧画面(図 8)に、作成した登録名が存在していることを確認し、その登録 名をタップすると、起動画面に戻ります。

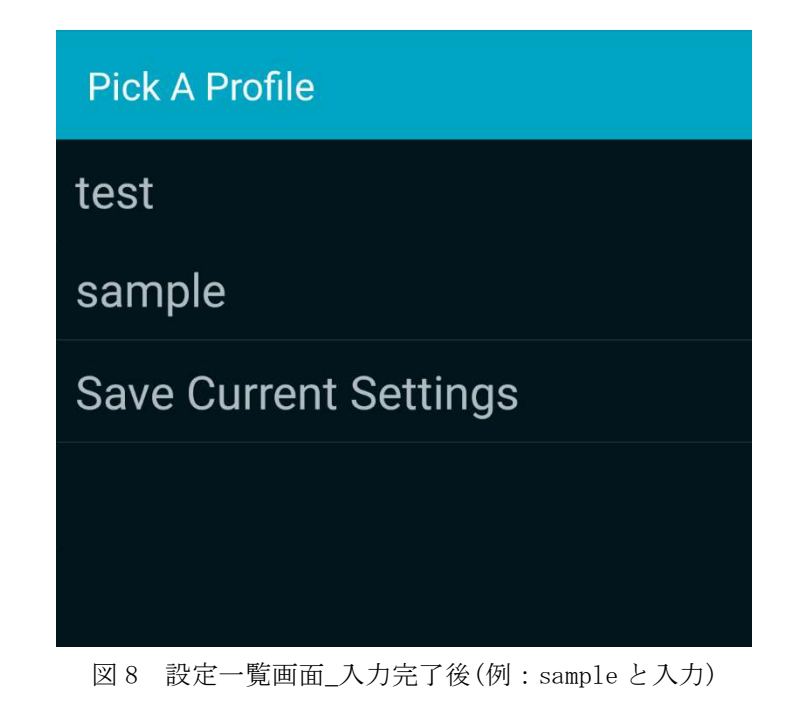

# 3.3. Bluetooth 接続設定

1. 起動画面(図 9)右上の歯車をタップしてください。

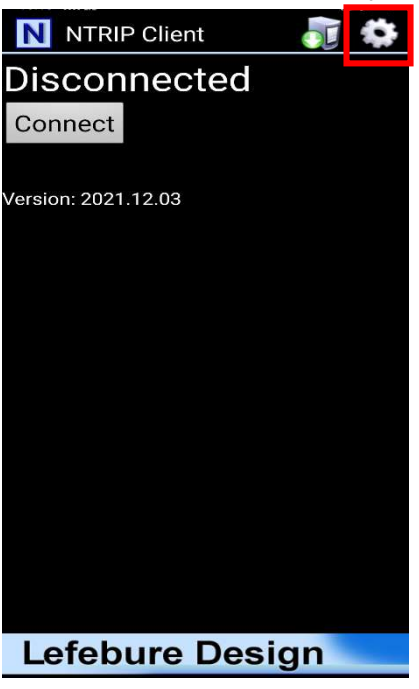

図 9 メイン画面 (歯車)

2. 各種設定画面(図 10)が表示されるので、「Receiver Setting」をタップしてください。

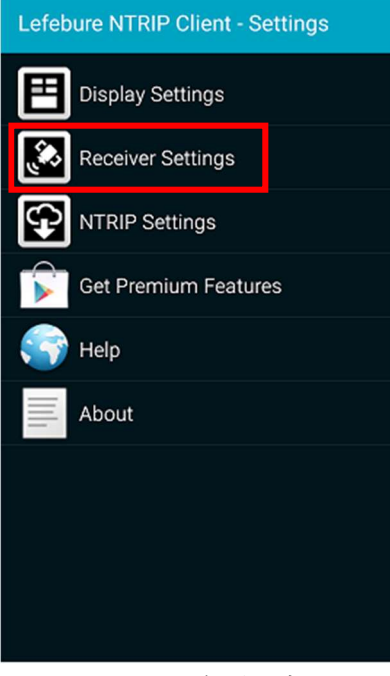

図 10 各種設定画面

3. タップ後レシーバー設定画面(図 11)が表示されます。 「Receiver Connection」をタップし、「External via Bluetooth」を選択してください。

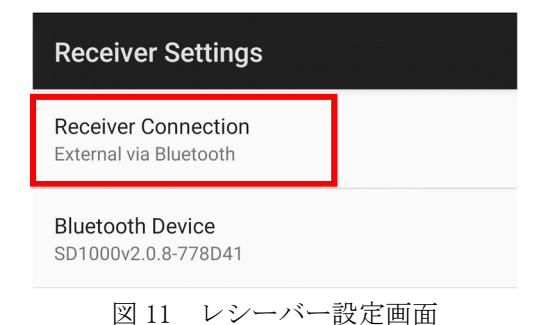

4. 「Bluetooth Device」をタップし、接続したい端末を選択します。 (他項目は設定不要です)

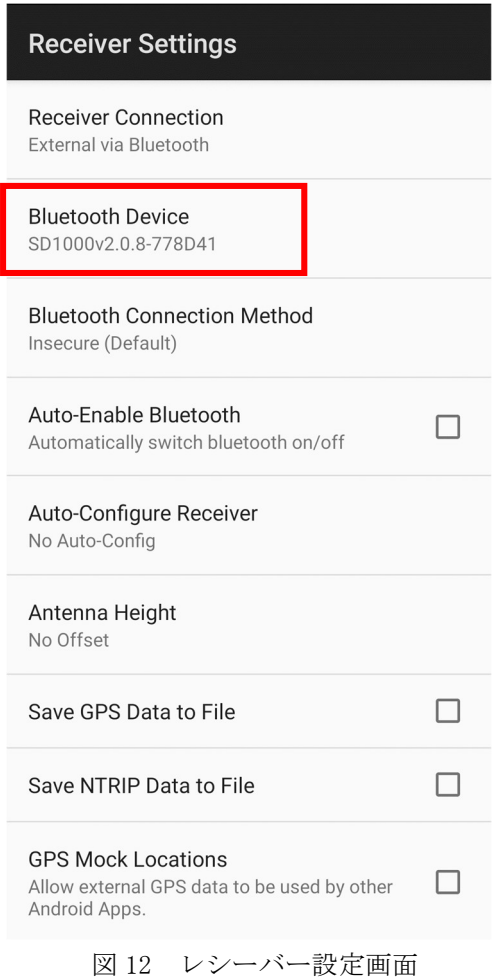

5. 以上で設定完了です。画面下部の< をタップし、メイン画面に戻ってください。

# 3.4. 接続

1. 以下画面右上のサーバボタン(歯車ボタンの左)をタップして、接続先リスト(図 14)を 表示します。

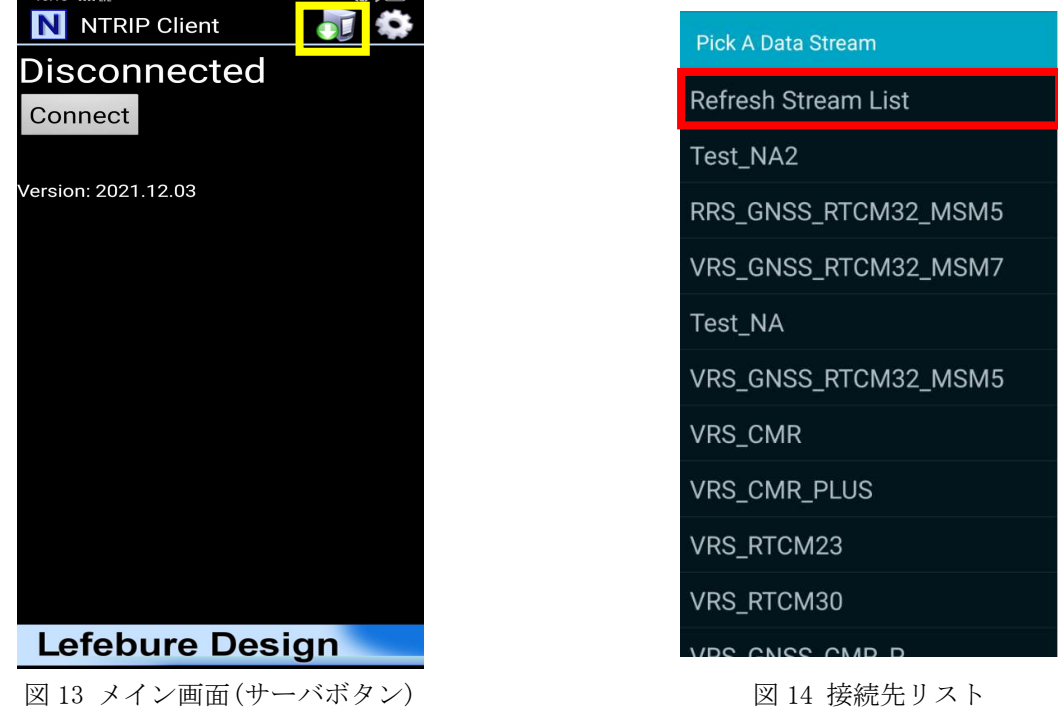

- 2. 別途ご通知したマウントポイントをタップしてください。タップ後、起動画面にもど ります。リストにない場合は、「Refresh Stream List」をタップしてください。
- 3. 起動画面(図 15)の Connect ボタンをタップして接続を開始します。接続に成功すると、 図 16 のようにゲージバーが表示されます。Connect ボタンをタップした後、接続先リ ストが表示される場合は、別途ご通知したマウントポイントをタップしてください。

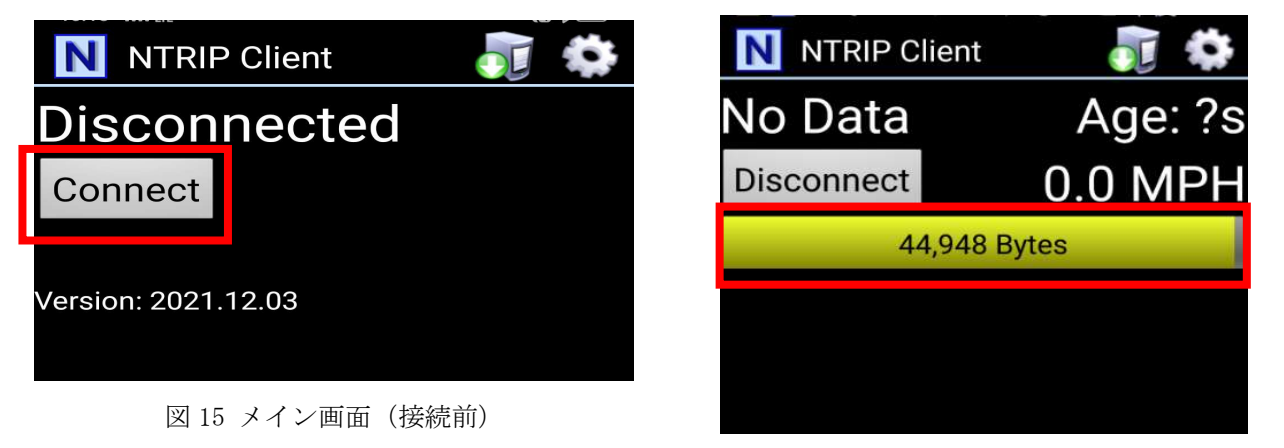

図 16 メイン画面 (接続中)

ゲージが変化し、画面下に接続ログが表示されましたら、接続が成功し、補正情報を受信し ています。

#### 3.5. 切断

接続中の場合、Connect ボタンが Disconnect ボタンに変化しますので、Disconnect ボタ ンをタップすることで、接続を切ることができます。

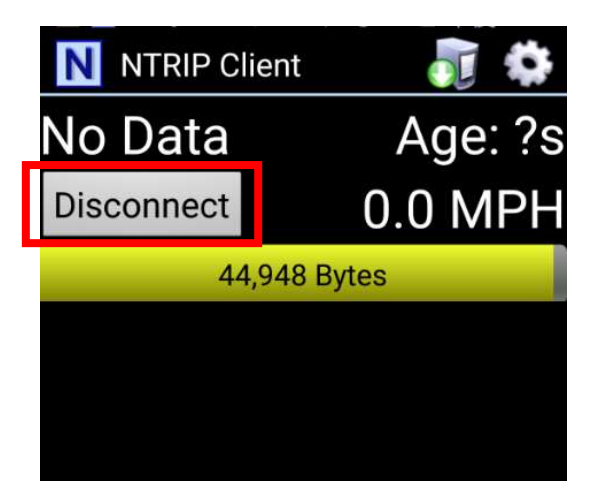

図 17 メイン画面 (接続中)

#### 3.6. 再接続

3.2 接続先の設定で、アプリに設定情報が読み込まれていますので、再度 Connect ボタン をタップすることで再接続することができます。

#### 3.7. 設定変更

「3.2 接続先の設定」を再度行ってください。

以上